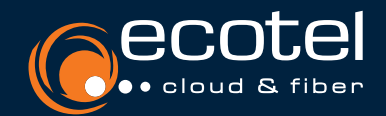

## ANLEITUNG MICROSOFT TEAMS INTEGRATION

# **Einrichtung Teams Direct Routing** für die ecotel Cloud-Telefonanlage

#### **Voraussetzungen:**

- Microsoft 365 Lizenzen E1/E3 (Business Standard oder Business Premium) + Telefonie Standard Lizenz, alternativ E5 Lizenzen
- Download »Skype for Business Online Connector« für Powershell
- Mind. eine beauftragte »Teams Direct Routing« Lizenz oder ein Seat »Teams only«

**Hinweis:** Die Microsoft Lizenzen sind nicht über ecotel erhältlich und die Konfiguration von Microsoft 365 wird nicht von ecotel übernommen!

## **1. Login als Adminstrator Telefonanlage**

Loggen Sie sich über das Kundenportal »e:service« als Administrator Telefonanlage ein und wechseln Sie in das Administrations-Portal Ihrer Cloud-Telefonanlage.

## **2. Übermittlung Subdomain und Erstellung TXT-Wert**

Im Menü »Trunks« erscheint Ihr Microsoft Teams Trunk. Durch Anklicken des Trunks gelangen Sie zu den »Einstellungen«.

Geben Sie die angegebene Domain **(a)** im Microsoft Admin Center ein und folgen Sie den Anweisungen zur Erstellung eines TXT-Werts. Den erzeugten TXT-Wert tragen Sie im SelfCare-Portal der Cloud-Telefonanlage im Feld TXT-Wert ein **(b)** und klicken auf »Speichern«.

Nach erfolgreicher Einrichtung ist die Verbindung zu Microsoft Teams hergestellt. Der Status der Custom-Domain im Microsoft Admin Center ändert sich auf »Verifiziert«.

**Wichtig:** Überprüfen Sie den Status Ihrer Custom-Domain. Die Verifizierung erfolgt in der Regel innerhalb einer Stunde nach Eintragen des TXT-Werts. Bitte informieren

## **3. Weitere Einrichtung im Microsoft Admin Center**

Im Microsoft Admin Center weisen Sie Ihre Custom-Domain temporär einem Benutzer hinzu, der die oben genannten Lizenzvoraussetzungen erfüllt (z.B: 12345678.teams-fra-ecotel.de).

#### **3.1. Erstellung des Direct Routings und Benutzerzuweisung via Powershell**

Loggen Sie sich via Powershell mit Ihrem Admin-Zugang ein.

Als Login-Methode für Powershell empfiehlt Microsoft den Powershell Befehl »Connect-MicrosoftTeams«.

Führen Sie die angegebenen Befehle nacheinander aus:

• Erstellen des Direct Routings

**!**

**!**

• Den Benutzer zur VoIP Policy hinzufügen und eine Nummer zuweisen

 $\stackrel{(}{\cdot}$  Set-CsOnlinePstnUsage -Identity Global -Usage @{Add="PSTN cloud.phone"} New-CsOnlineVoiceRoute -Identity "cloud.phone Trunk" -NumberPattern "^\+\d+" -OnlinePstnGatewayList **12345678.teams-fra-ecotel.de** -Priority 1 -OnlinePstnUsages " PSTN cloud.<br>phone " -Description "Calls starting with PLUS via cloud.phone SBC" New-CsOnlineVoiceRoutingPolicy "cloud.phone Trunk" -OnlinePstnUsages "PSTN cloud.phone" Grant-CsOnlineVoiceRoutingPolicy -Identity **user@customerdomain.com** -PolicyName "cloud.phone Trunk"

Set-CsPhoneNumberAssignment -Identity **user@customerdomain.com** -PhoneNumber **+49123456789** -PhoneNumberType DirectRouting

Die Einrichtung des Kunden Tenant ist erfolgreich abgeschlossen.

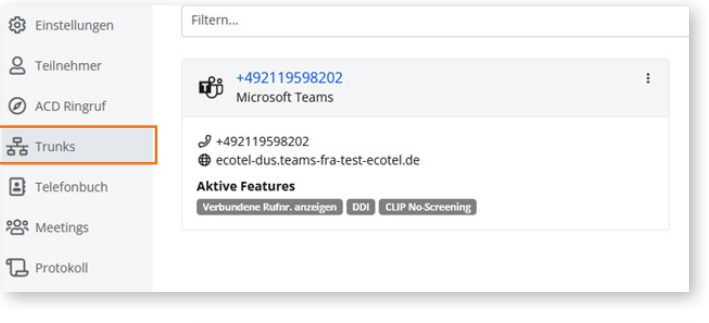

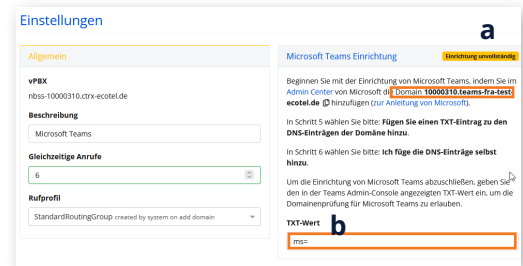

### **3.2 Anlage eines Wählplans**

Es empfiehlt sich einen Wählplan anzulegen – dies ist erforderlich damit die Microsoft Teams Nutzer ohne Eingabe der Vorwahl innerhalb eines Vorwahlgebiets telefonieren und nur mit der Durchwahl die restlichen Teilnehmer erreichen können.

Wählpläne müssen pro Standort angelegt werden und den Benutzern jeweils zugewiesen werden.

Führen Sie die angegebenen Befehle nacheinander aus:\$DPParent = **"DE-Standortname"** New-CsTenantDialPlan \$DPParent -Description "Normalization rules for **Standortname**, Germany"  $\sqrt{SNR} = 0$ • Anlage des Wählplans \$NR += New-CsVoiceNormalizationRule -Name 'DE-**Standortname**-Local' -Parent \$DPParent -Pattern '^([1-9]\d{**5,12**})\$' -Translation '**Vorwahl**\$1' -InMemory -Description "Local number normalization for **Standortname** ,Germany" \$NR += New-CsVoiceNormalizationRule -Name 'DE-intern' -Parent \$DPParent -Pattern '^(\d{**2,4**})\$' -Translation '**VorwahlRufnummernblock**\$1' -InMemory -Description "internal number normalization" Set-CsTenantDialPlan -Identity \$DPParent -NormalizationRules @{add=\$NR}

• Wählplan einem Benutzer zuweisen

Weitere Informationen zu den Microsoft Einstellungen finden Sie hier: **»Microsoft Teams Support«**

**Standortname** 

# **4. Anlegen von Teilnehmern in der Cloud-Telefonanlage**

Wechseln Sie wieder in das Administrationsportal Ihrer Cloud-Telefonanlage. Um »Teams Direct Routing« vollumfänglich zu nutzen, müssen - abhängig von den gebuchten Lizenzen - Teilnehmer als Seat »smart / best« mit der Option »Teams Direct Routing« oder als Seat »Teams only« angelegt werden.

#### **4.1 Seat »Teams only«**

**!**

Im Menü »Teilnehmer > Teilnehmerliste« **(a)** haben Sie die Möglichkeit über das Plus-Symbol **(b)** oben rechts Teilnehmer anzulegen.

Eine detaillierte Anleitung zum Anlegen der Teilnehmer entnehmen Sie bitte dem Benutzerhandbuch Administrator.

Wenn Sie den Seat »Teams only« gebucht haben, ordnen Sie dem Teilnehmer hier das Leistungspaket »teamsonly« zu **(c).**

Wechseln Sie dann in das Menü »Trunks« und klicken Sie auf den Trunk. Im Menü »Teilnehmer« können Sie über das Plus-Symbol oben rechts einen Teilnehmer, den sie zuvor angelegt haben, dem Teams Trunk zuordnen **(d)**. Bestätigen Sie mit »Speichern«.

Dem Teilnehmer steht nun das Direct Routing zu Microsoft Teams sowie die ausgewählten Features der Cloud-Telefonanlage zur Verfügung.

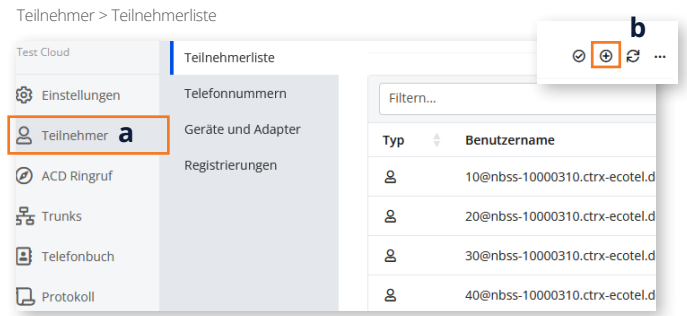

Grant-CsTenantDialPlan -Identity **user@customerdomain.com** -PolicyName " **DE-**

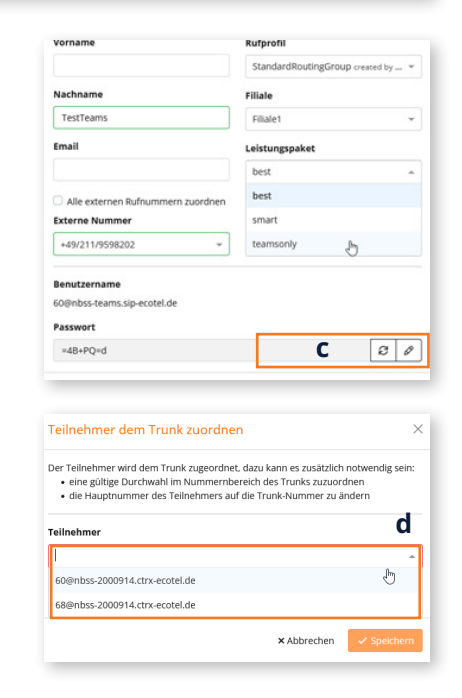

#### **4.2 Seat »smart/best« mit »Teams Direct Routing«**

Haben Sie die Option »Teams Direct Routing« gebucht, legen Sie einen Teilnehmer mit dem Leistungspaket »smart« oder »best« an.

Wenn Sie im Menü »Teilnehmer > Teilnehmerliste« auf einen Teilnehmer klicken, sehen Sie im Menü »Berechtigungen« **(a)** zunächst, dass der Teilnehmer dem Teams Trunk bisher nicht zugeordnet ist **(b)**.

Dafür müssen Sie zuerst die Option »Teams Direct Routing« für diesen Teilnehmer aktivieren.

Klicken Sie dazu auf den Teilnehmer und wechseln Sie in das Menü »Features« **(c).** Im Reiter »Leistungspaket« **(d)**  können Sie die Option »Teams Direct Routing« **(c)** für Ihren Teilnehmer einschalten **(e)**.

Wenn Sie wieder in das Menü »Berechtigungen« wechseln, sehen Sie die Trunk-Zuordnung für Micorsoft Teams **(f)**.

Der Teilnehmer wird dann auch automatisch im Menü »Trunk > Teilnehmer« aufgeführt und ihm steht nun das Direct Routing zu Microsoft Teams zur Verfügung.

Teilnehmer > Berechtigungen > Features > Leistungspaket

**Unternehm** 

<del>물</del> Trunks

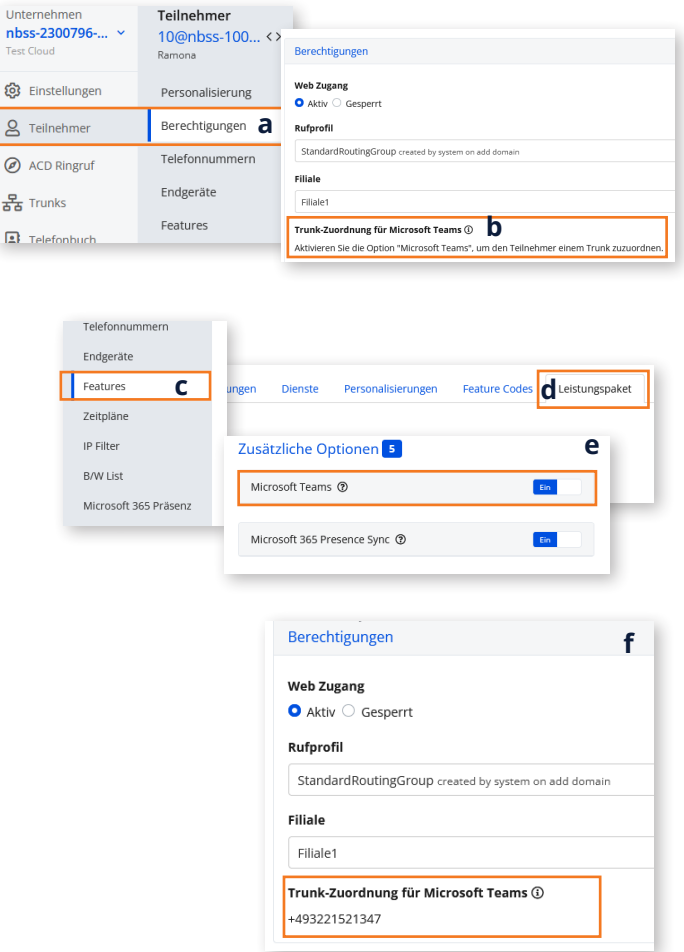

**!** Weitere Informationen zur Einrichtung finden Sie in den Benutzerhandbüchern Administrator und Teilnehmer.